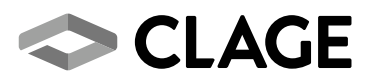

# **Gebrauchs- und Montageanleitung**  *Operating and installation instructions*

Home Server mit Steuerungs-App »Smart Control«

*Home Server with Control-App "Smart Control"* 

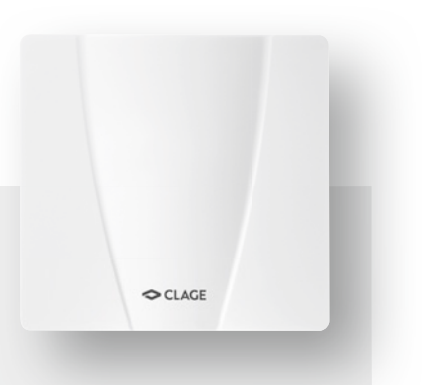

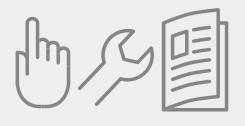

# de > 2 en > 26

# <span id="page-1-0"></span>**Wichtige Hinweise**

# **1. Wichtige Hinweise**

**Lesen Sie diese Anleitung bis zur letzten Seite sorgfältig durch, bevor Sie das Gerät installieren oder benutzen.**

# **Bewahren Sie diese Anleitung für spätere Verwendung zusammen mit dem Gerät auf.**

# **1.1 Handhabung der Anleitung**

Diese Anleitung richtet sich an den Fachmann, der für die Installation des Gerätes verantwortlich ist, sowie an den Endanwender.

# **1.2 Sicherheitshinweise**

- Schützen Sie das Gerät vor unberechtigtem Zugriff, indem Sie es nur dann an eine mit dem Internet verbundene IT-Infrastruktur verbinden, wenn diese durch eine Firewall geschützt wird.
- Schützen Sie das Gerät vor unberechtigtem Zugriff, indem Sie ein sicheres WLAN-Passwort verwenden. Dieses sollte aus Buchstaben, Zahlen und Sonderzeichen bestehen und nicht im Lexikon aufgeführt sein.
- Das Gerät ist nur für den Gebrauch in geschlossenen Räumen ausgelegt und muss vor extremen Umwelteinflüssen geschützt werden, da es unter anderem durch Feuchtigkeit, Hitze, Vibrationen und direkte Sonneneinstrahlung beschädigt werden kann.
- Stellen Sie sicher, dass die Lüftungsschlitze nicht verschlossen werden, um Beschädigung durch Überhitzen zu vermeiden.
- Verwenden Sie ausschließlich das mitgelieferte Netzteil, da falsche Spannungen oder Polaritäten das Gerät beschädigen würden.
- Öffnen Sie das Gerät unter keinen Umständen. Durch unsachgemäße Reparaturen können Gefahren für den Benutzer entstehen.
- Beachten Sie bei der Fernsteuerung mit der Steuerungs-App eine mögliche gleichzeitige Benutzung des Durchlauferhitzers durch einen weiteren Nutzer. Wassertemperaturen über ca. 43 °C können besonders bei Kindern als heiß empfunden werden und ein Verbrennungsgefühl hervorrufen. Ein optional

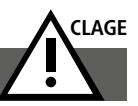

aktivierbarer Temperaturschutz am Durchlauferhitzer hat stets Vorrang vor der Fernsteuerung.

- Dieses Gerät kann von Kindern ab 3 Jahren und darüber sowie von Personen mit verringerten physischen, sensorischen oder mentalen Fähigkeiten oder Mangel an Erfahrung und Wissen benutzt werden, wenn sie beaufsichtigt oder bezüglich des sicheren Gebrauchs des Gerätes unterwiesen wurden und die daraus resultierenden Gefahren verstehen. Kinder dürfen nicht mit dem Gerät spielen. Reinigung und Benutzer-Wartung dürfen nicht von Kindern ohne Beaufsichtigung durchgeführt werden.
- Beachten Sie ebenfalls die Sicherheitshinweise zum Betrieb der Durchlauferhitzer und zur Nutzung des Tablets oder Smartphones. Sie finden diese in den entsprechenden Anleitungen.

# **Inhaltsverzeichnis**

# **[1. Wichtige Hinweise](#page-1-0)**

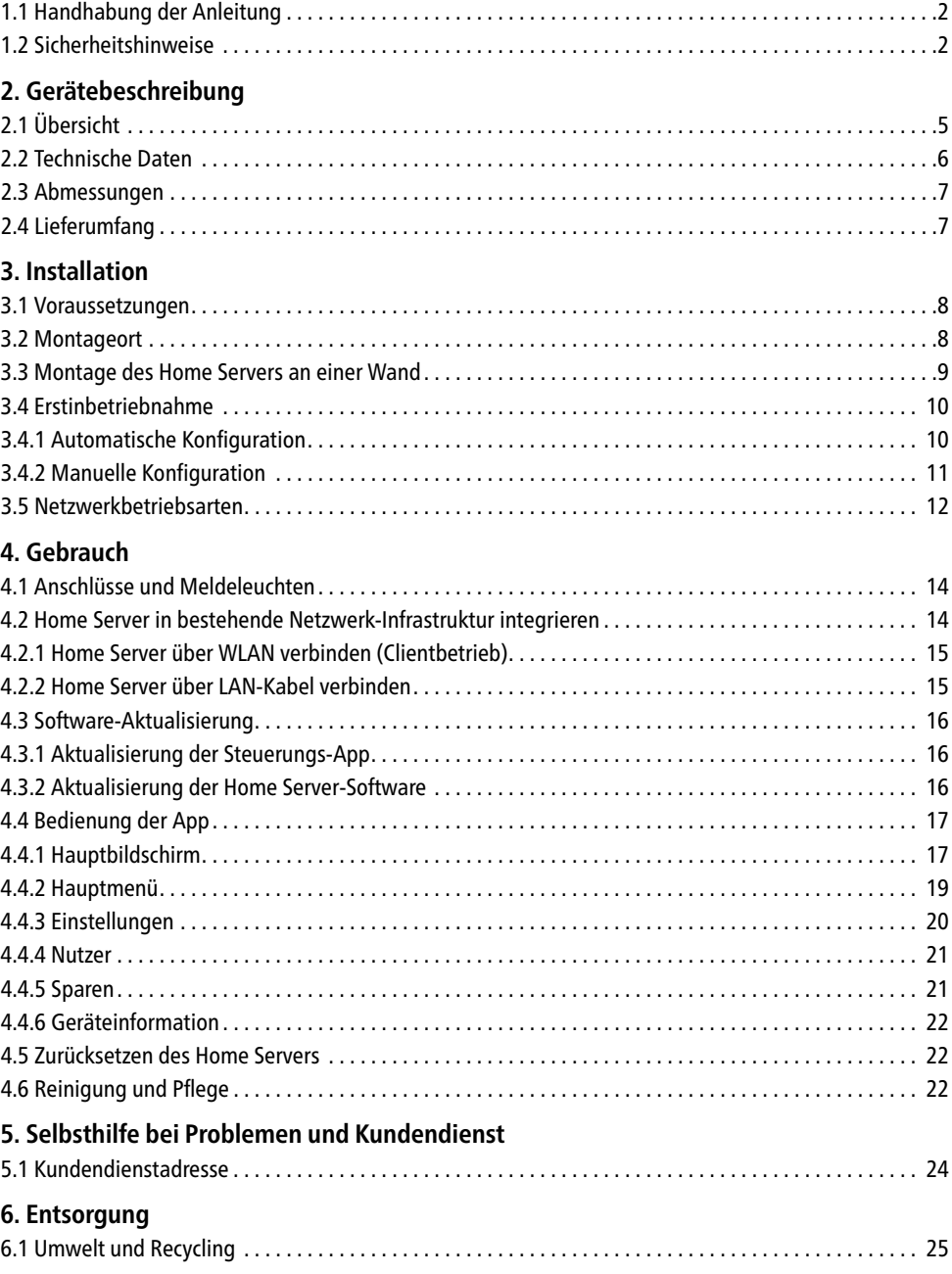

# <span id="page-4-0"></span>**Gerätebeschreibung**

# **2. Gerätebeschreibung**

# **2.1 Übersicht**

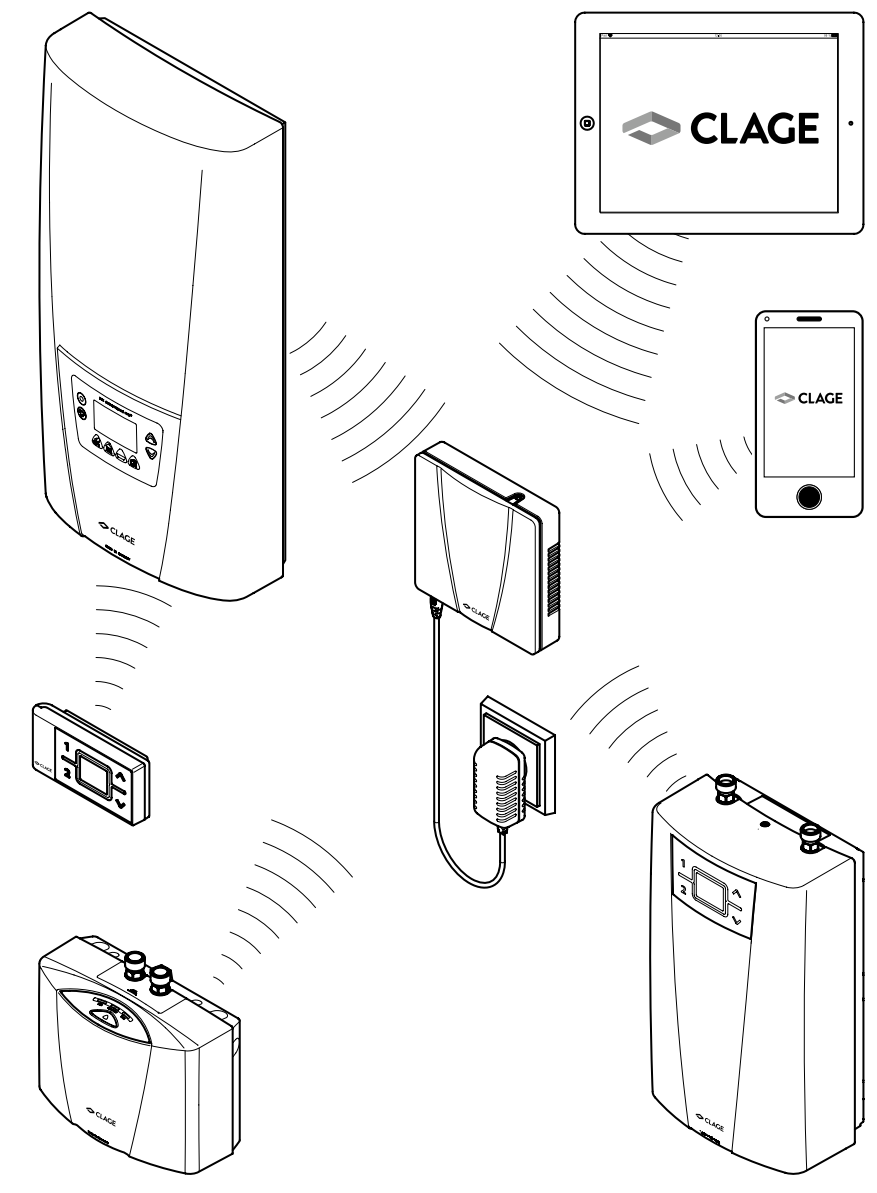

Abbildung 1: »Funktionsschema«

#### <span id="page-5-0"></span>**Gerätebeschreibung**

Der CLAGE Home Server ist ein integrierter Server, der sowohl mit einem WLAN-Controller, als auch einem speziellen Funkadapter ausgerüstet ist, um als Schnittstelle zwischen der Steuerungs-App und den Durchlauferhitzern DSX Touch, DSX Twin, DSX, DEX, CFX, CEX, MCX und MBX zu dienen. Der Server stellt alle benötigten Dienste bereit, um mit der Steuerungs-App die Durchlauferhitzer zu konfigurieren, zu steuern und die Betriebsdaten der Durchlauferhitzer zu erfassen.

Die Steuerungs-App stellt die Nutzeroberfläche für den Home Server dar. Sie verwaltet die individuellen Nutzerprofile sowie Verbrauchsdaten und ermöglicht über den Touchscreen eines Tablets oder eines Smartphones eine intuitive Bedienung der Durchlauferhitzer.

Der Home Server ist nur innerhalb eines lokalen Netzwerks zu nutzen. Es werden keine Daten durch den Home Server in das Internet übertragen. Der Home Server ist aus Sicherheitsgründen nicht direkt über das Internet erreichbar. Es besteht jedoch die Möglichkeit über eine VPN-Verbindung einen Direktzugriff einzurichten. Informationen hierzu finden Sie in der Bedienungsanleitung Ihres Routers oder im Internet.

Schützen Sie Ihr Heimnetzwerk gegen ungewollte Zugriffe aus dem Internet mit aktueller Software und Firewall.

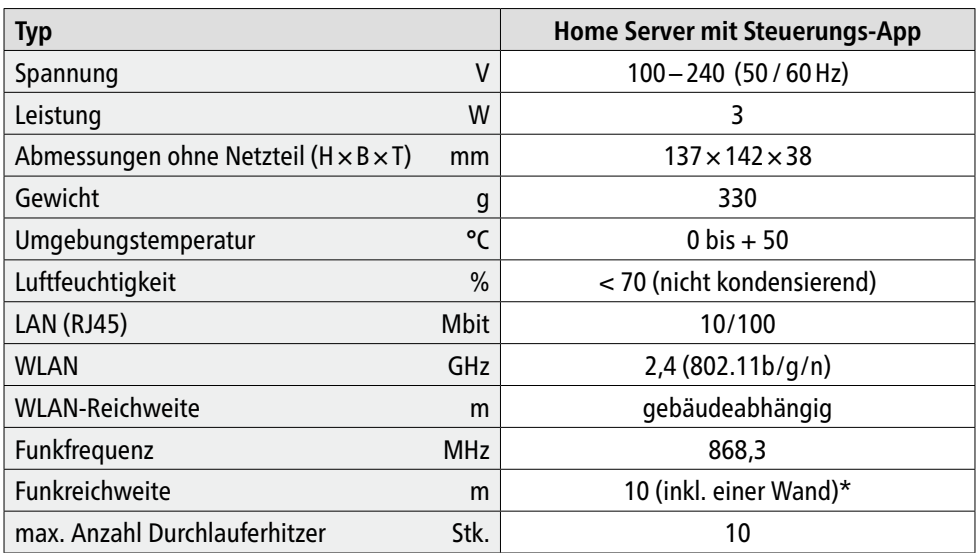

# **2.2 Technische Daten**

\*) Abhängig von Gebäudestruktur und Störquellen

# <span id="page-6-0"></span>**Gerätebeschreibung**

# **2.3 Abmessungen**

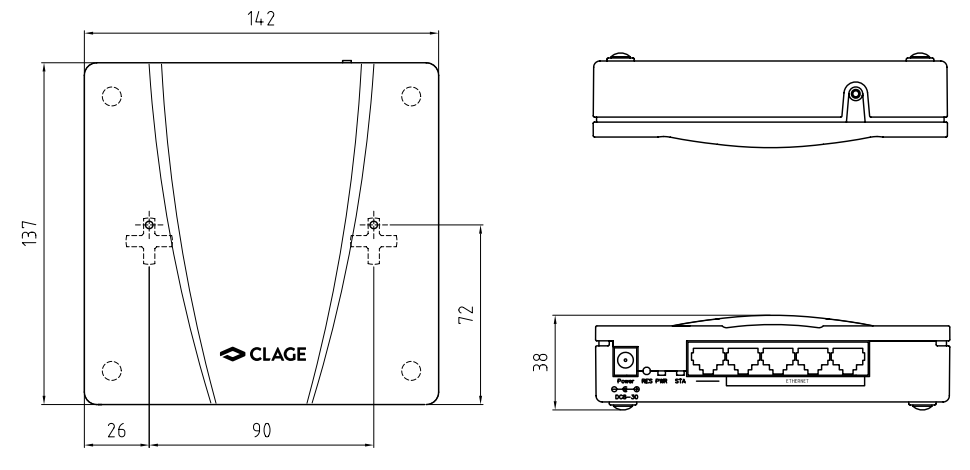

Abbildung 2: »Abmessungen«

# **2.4 Lieferumfang**

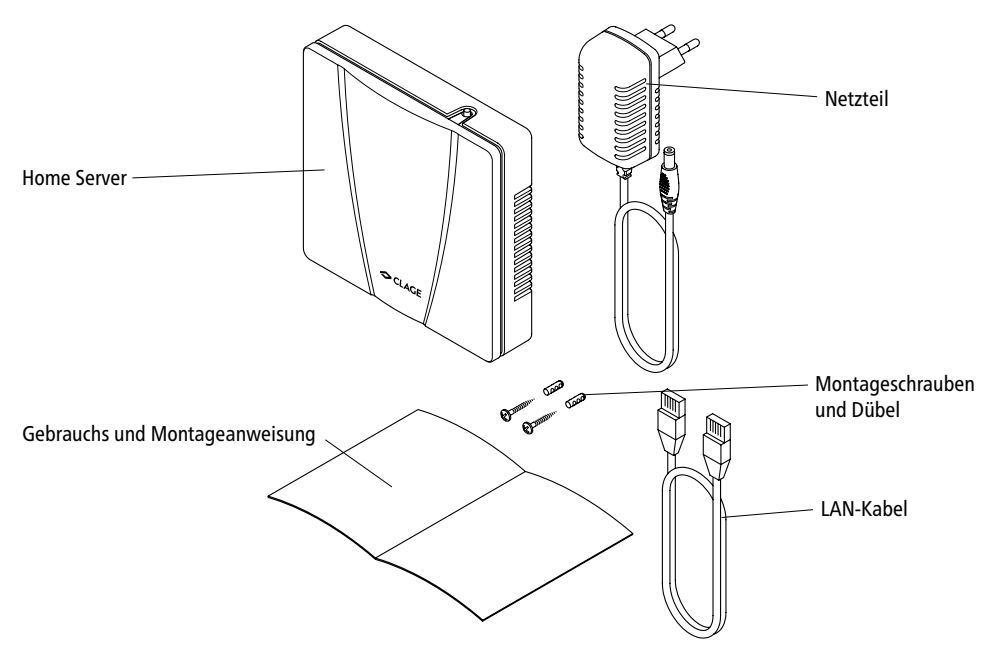

Abbildung 3: »Lieferumfang«

Die Montageschablone befindet sich auf den heraustrennbaren Innenseiten dieser Anleitung.

# <span id="page-7-0"></span>**3. Installation**

Montage, erste Inbetriebnahme und Wartung dieses Gerätes dürfen nur durch einen anerkannten Fachhandwerksbetrieb erfolgen, der dabei für die Beachtung der bestehenden Normen und Installationsvorschriften voll verantwortlich ist. Wir übernehmen keine Haftung für Schäden, die durch Nichtbeachtung dieser Anleitung entstehen!

# **3.1 Voraussetzungen**

Zur Nutzung des Home Servers wird Folgendes benötigt:

- Mindestens ein Durchlauferhitzer der Serien DSX Touch, DSX Twin, DSX, DEX, CFX, CEX, MCX oder MBX hergestellt nach dem 1. April 2013 (Das Herstellungsdatum erkennen Sie an der jeweiligen 12-stelligen Seriennummer xDDDDD-xxxxxx: wenn DDDDD ≥ 13091, dann wurde das Gerät nach dem 1. April 2013 hergestellt).
- Die Durchlauferhitzer müssen für den Betrieb mit dem Home Server mit einem Funkmodul ausgerüstet sein. Das Funkmodul ist ab Werk in den Serien DSX Touch, DSX Twin, DSX und CFX verbaut und kann für die anderen genannten Durchlauferhitzer als Zubehör (Artikelnummer: 3200-34031 für Geräte von 2013–2016 oder Artikelnummer: 3200-34035 für Geräte ab 2017 wenn DDDDD ≥ 170101) erworben und durch einen Fachhandwerker nachgerüstet werden.
- Ein Tablet oder ein Smartphone ab iOS 9 oder Android OS 4.4 muss vorhanden sein.
- Zur Installation der Steuerungs-App ist zudem ein Zugang zum Apple AppStore oder ein Zugang zum Google Playstore notwendig.

# **3.2 Montageort**

Stellen Sie sicher, dass am vorgesehenen Montageort eine freie Steckdose in Reichweite der Netzteilleitung (etwa 1,70m) zur Verfügung steht und dass sich alle gewünschten Durchlauferhitzer in einer Distanz von weniger als zehn Metern zum vorgesehenen Montageort des Home Servers befinden. Der Home Server kann entweder liegend auf einem festen Untergrund oder hängend an einer Wand montiert, betrieben werden.

**Hinweis: Betreiben Sie das Gerät nicht in der Nähe von Störquellen, wie z.B. Mikrowellen oder in der direkten Nähe von metallischen Flächen, um sichere und zuverlässige Funkverbindungen und eine optimale Funkreichweite zu ermöglichen.** 

#### <span id="page-8-0"></span>**3.3 Montage des Home Servers an einer Wand**

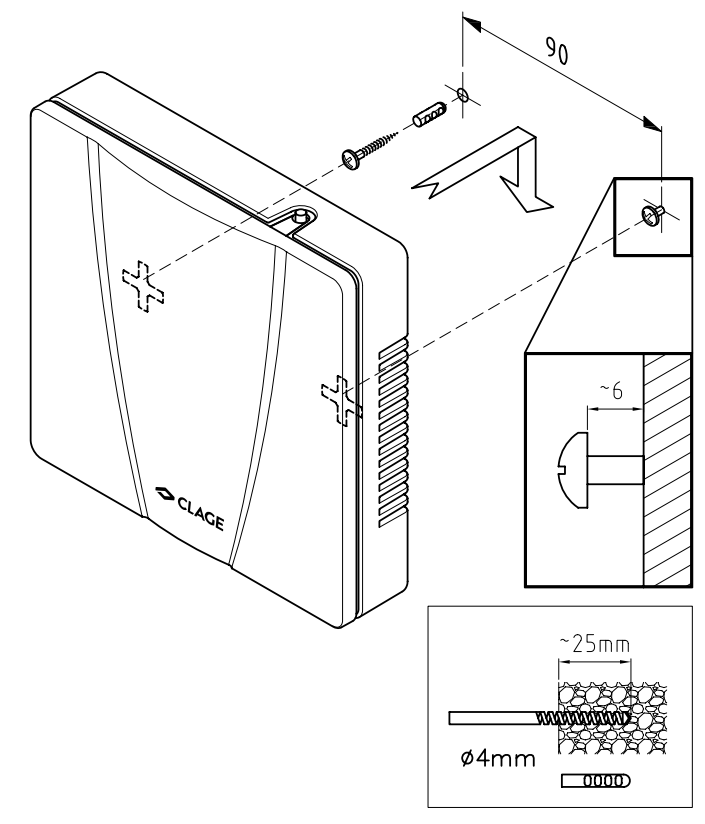

Abbildung 4: »Wandmontage«

- 1. Bestimmen Sie mit Hilfe der in der Mitte dieser Anleitung befindlichen Bohrschablone die Position der Bohrlöcher. Beachten Sie dabei, dass die Schrauben im Einrastkreuz oben liegen müssen.
- 2. Wenn Sie die mitgelieferten Schrauben und Dübel verwenden, bohren Sie jeweils 25mm tief mit einem geeigneten 4mm-Bohrer.
- 3. Stecken Sie die Dübel in die Löcher und schrauben Sie die Schrauben so weit hinein, dass zwischen Wand und Schraubenkopf ein Abstand von 6mm verbleibt.
- 4. Hängen Sie den Home Server mit den Einrastkreuzen auf die Schrauben.
- 5. Verbinden Sie den Home Server noch nicht mit dem mitgeliefertem Netzteil! Lesen Sie dazu das Kapitel »Erstinbetriebnahme«.

#### <span id="page-9-0"></span>**3.4 Erstinbetriebnahme**

- 1. Stellen Sie sicher, dass alle Durchlauferhitzer, die Sie mit dem Home Server steuern möchten, mit Spannung versorgt sind.
- 2. Verbinden Sie den Home Server mit dem mitgelieferten Netzteil, wählen Sie zur Platzierung des Home Servers eine Position möglichst mittig zwischen allen Durchlauferhitzern und stecken Sie dies anschließend in eine Steckdose. Beachten Sie bei der Auswahl der Steckdose die technischen Daten in dieser Anleitung und auf dem Typenschild des Home Servers.
- 3. Installieren Sie die Steuerungs-App auf Ihrem Tablet / Smartphone. Suchen Sie dazu im Apple AppStore oder dem Google Playstore nach »CLAGE Smart Control« und installieren Sie die App. Starten Sie die Steuerungs-App noch nicht.

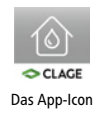

- 4. Stellen Sie die Verbindung zwischen Tablet / Smartphone und Home Server her:
	- a. Wählen Sie im Tablet / Smartphone unter Einstellungen den Bereich WLAN aus und verbinden Sie das Tablet / Smartphone über WLAN mit dem Home Server:

Name = CLAGE-HS-... (es folgen die letzten vier Stellen der auf dem Typenschild abgedruckten MAC-Adresse)

 $P$ asswort = Warmwasser

b. Alternativ können Sie den Home Server per LAN-Kabel mit Ihrem Heimnetzwerk (Router) verbinden. Sollten in diesem Fall Probleme bei der Erstinbetriebnahme auftreten, kann die Einrichtung per WLAN (Variante a.) erfolgen. Ihr Tablet / Smartphone muss im selben Netzwerk angemeldet sein.

## **3.4.1 Automatische Konfiguration**

- a. Starten Sie die Steuerungs-App. Bei der ersten Aktivierung erscheint eine Hinweismeldung.
- b. Durch Tippen auf »Assistent« starten Sie den Einrichtungsassistenten. Durch Tippen auf »OK« gelangen Sie in die Gerätekonfiguration (Menüpfad: Hauptmenü → Einstellungen → Geräte). Hier werden alle gefundenen Home Server und die mit ihnen verbundenen Durchlauferhitzer aufgelistet.

Tippen auf »Demo« ermöglicht es Ihnen, die Appsteuerung zu erforschen. Sie können den Demomodus unter (Hauptmenü → Einstellungen → Geräte) wieder verlassen.

- c. Sobald Sie den Einrichtungsassistenten erfolgreich durchlaufen haben, können Sie Ihre Geräte mit der Smart Control App steuern und individuelle Einstellungen vornehmen.
- d. Durch Tippen auf einen mit Ihrem Home Server verbundenen Durchlauferhitzer, gelangen Sie in das Konfigurationsmenü des jeweiligen Gerätes. Hier können Sie dem Durchlauferhitzer einen Namen zuordnen (z.B. Küchenspüle), ihn wieder abmelden oder ihn aktivieren / deaktivieren.

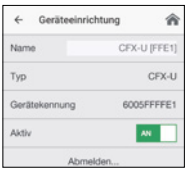

<span id="page-10-0"></span>**Hinweis: Nur aktive Durchlauferhitzer sind über die App steuerbar und werden in der Geräteliste auf dem Hauptbildschirm angezeigt.** 

# **3.4.2 Manuelle Konfiguration**

Sollte die automatische Konfiguration mittels Einrichtungsassistenten fehlschlagen, haben Sie die Möglichkeit, alle notwendigen Einstellungen manuell vorzunehmen.

- a. Begeben Sie sich in das Konfigurationsmenü unter: »Hauptmenü → Einstellungen → Geräte« und tippen auf »Home Server manuell einrichten«. Geben Sie unter »IP/Hostname« die IP des Home Servers ein (bei WLAN-Verbindung: 192.168.204.204, bei Verbindung über LAN-Kabel: siehe Routermenü) und tippen auf »Verbinden«. Bestätigen Sie die Sicherheitsabfrage mit »OK«. Ist eine Verbindung nicht möglich, wiederholen Sie die Netzwerkverbindung nach Abschnitt 3.4 Punkt 4.
- b. Sollten keine Durchlauferhitzer aufgeführt sein, tippen Sie auf den Home Server den Sie einrichten möchten, wählen Sie »Geräte suchen« und bestätigen mit »OK«.
- c. Es werden alle Durchlauferhitzer in Funkreichweite des Home Servers gesucht und in der Geräteliste aufgelistet (wiederholen Sie Schritt b, falls Durchlauferhitzer fehlen sollten). Der grüne Balken neben dem Gerätesymbol zeigt die jeweilige Signalstärke an. Bei Verwendung mehrerer Home Server sollten die Durchlauferhitzer an dem Home Server angemeldet werden, zu dem sie die beste Signalstärke haben (in der Regel der räumlich nächstgelegene).

Um einen Durchlauferhitzer mit dem Home Server zu verbinden, tippen Sie auf das  $\oplus$  Symbol und bestätigen Sie die Sicherheitsabfrage mit dem Installationspasswort.

# Passwort = control

Sollten auch nach mehreren Versuchen nicht alle Durchlauferhitzer gefunden werden, befinden sich die fehlenden Geräte außerhalb der Funkreichweite. Positionieren Sie Ihren Home Server möglichst mittig zwischen Ihren Geräten neu und starten Sie die Suche erneut. Sollten die Funkreichweite dennoch nicht ausreichen, können Sie diese durch einen Erweiterungssatz (CLAGE-Art.Nr.: 3200-34032) vergrößern.

**Hinweis: Stellen Sie sicher, dass Sie nur Ihre eigenen Durchlauferhitzer an Ihren Home Server anmelden und keine Fremdgeräte, die evtl. in Funkreichweite sind. In der Regel gilt, je näher das Gerät am Home Server, desto stärker das Signal. Sollten Sie dennoch mehrere freie Durchlauferhitzer des gleichen Modells bei gleicher Signalstärke empfangen und nicht alle davon gehören Ihnen, notieren Sie bitte die Geräte-IDs unter den Modellnamen und schalten anschließend Ihr(e) Gerät(e) spannungsfrei. Starten Sie die Suche erneut und streichen die Geräte-ID(s) der jetzt gefunden Geräte des gleichen Modells von Ihrer Liste. Schalten Sie Spannungsversorgung an Ihren Durchlauferhitzern wieder ein, starten Sie die Gerätesuche neu und melden Ihre Geräte anhand der übrig** 

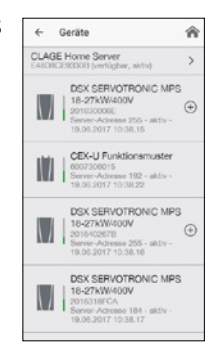

# <span id="page-11-0"></span>**gebliebenen ID-Nummern auf der Liste an.**

- d. Verbinden Sie bei Bedarf weitere Durchlauferhitzer mit dem Home Server. Sollte kein Symbol neben dem Durchlauferhitzer angezeigt werden, ist dieser bereits an diesem oder einem anderen Home Server angemeldet.
- e. Durch Tippen auf einen mit Ihrem Home Server verbundenen Durchlauferhitzer, gelangen Sie in das Konfigurationsmenü des jeweiligen Gerätes. Hier können Sie dem Durchlauferhitzer einen Namen zuordnen (z.B. Küchenspüle), ihn abmelden und ihn aktivieren / deaktivieren.

**Hinweis: Nur aktive Durchlauferhitzer sind über die App steuerbar und werden im Auswahlmenü auf dem Hauptbildschirm angezeigt.**

**Um Fremdsteuerung der Durchlauferhitzer über andere Home Server zu verhindern, können Durchlauferhitzer die bereits einmal an einem Home Server angemeldet waren, an keinem anderen Home Server angemeldet werden. Hierzu ist vorher ein Werksreset des Durchlauferhitzers durch einen Fachhandwerker notwendig.**

- f. Durch Tippen auf ← können Sie das Menü verlassen und weitere Geräte konfigurieren oder tippen Sie auf **als der zum zurück zum Hauptbildschirm zu gelangen.**
- g. Prüfen Sie anschließend die Funktion der Steuerung durch Änderung der Temperatur eines Durchlauferhitzers bei gleichzeitigem Wasserfluss. Der Hauptbildschirm wechselt in den Zapfmodus, sobald Wasser durch das ausgewählte Gerät fließt. Temperaturänderungen in der Steuerungs-App aktualisieren automatisch eine eventuell vorhandene Displayanzeige am Durchlauferhitzer.

# **Hinweis: Eine Zeitverzögerung von einigen Sekunden ist normal und abhängig von der Netz-Infrastruktur und (W)LAN-Auslastung.**

# **3.5 Netzwerkbetriebsarten**

- 1. Der Home Server kann entweder in eine bestehende Netzwerkstruktur integriert werden (»Client«) oder ein eigenständiges WLAN bereitstellen (»Accesspoint«). Wenn der Home Server per LAN-Kabel an einem Router angeschlossen ist, befindet er sich automatisch im Client-Betrieb. Die Konfiguration als Client über WLAN wird im Kapitel »Gebrauch« 4.2.1 beschrieben. Wenn Sie den Home Server als eigenständigen Accesspoint nutzen möchten, richten Sie bitte ein individuelles und sicheres Passwort ein, um ihn vor unberechtigtem Zugriff zu schützen:
	- a. Gehen Sie dazu in die Gerätekonfiguration (Menüpfad: Hauptmenü → Einstellungen → Geräte) und tippen Sie dort auf den Home Server, für den Sie ein Passwort anlegen möchten.
	- b. Wählen Sie den Menüpunkt »Erweitert«, geben im Feld »Passwort« ein nur Ihnen

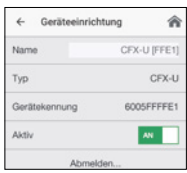

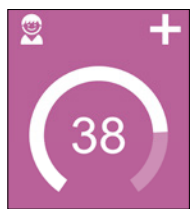

bekanntes, sicheres Passwort ein und tippen Sie auf »Anwenden«.

c. Verbindung Sie Ihr Tablet / Smartphone mit Ihrem Home Server nach Abschnitt 3.4, Schritt 4 mit Ihrem neu eingerichteten Passwort.

# **Hinweis: Sollten Sie Ihr Passwort vergessen haben, folgen Sie den Anweisungen im Kapitel »Home Server zurücksetzen«**

2. Registrieren Sie Ihren Home Server zusammen mit Ihrer E-Mail-Adresse unter »www.clage.de/de/service/geraeteregistrierung«.

# <span id="page-13-0"></span>**4. Gebrauch**

Der Home Server dient als Schnittstelle zwischen dem Tablet / Smartphone und den Durchlauferhitzern. Die Steuerung der Durchlauferhitzer und die Konfiguration des Home Servers erfolgt mit der Steuerungs-App. Um Informationen über den Gebrauch der Steuerungs-App zu erhalten, lesen Sie das Kapitel »Bedienung der App«.

# **4.1 Anschlüsse und Meldeleuchten**

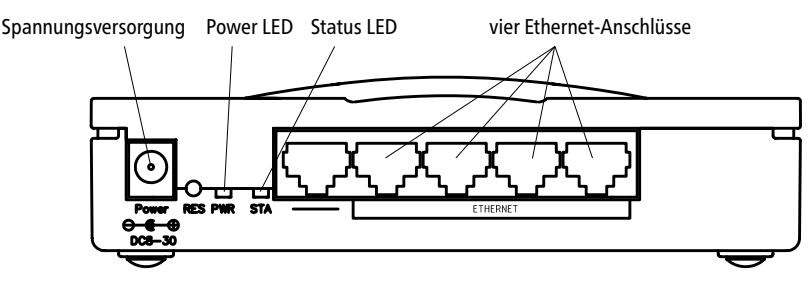

Abbildung 5: »Anschlüsse«

## **Hinweis: Verwenden Sie zur Spannungsversorgung des Home Servers nur das mitgelieferte Netzteil.**

Die Kommunikation des Home Servers erfolgt über Funk und WLAN. Optional kann der Home Server als DHCP-Client mit einem Router per LAN-Kabel verbunden werden. Das WLAN wird abgeschaltet, sobald ein LAN-Kabel in eine der rechten Ethernet Buchsen gesteckt wird. Die linke RJ 45-Buchse ist nicht zu verwenden.

Die »Power LED« leuchtet, wenn der Home Server über das Netzteil mit Spannung versorgt wird.

Die »Status LED« leuchtet, wenn der Home Server als Accesspoint über WLAN zu erreichen ist. Sollte sie einen Blinkcode anzeigen, liegt ein Fehler im Home Server vor. Kontaktieren Sie in diesem Fall den Werkskundendienst.

# **4.2 Home Server in bestehende Netzwerk-Infrastruktur integrieren**

Der Home Server kann entweder komplett eigenständig betrieben werden (als sogenannter »Accesspoint«) oder als »Client« in die Infrastruktur eines bestehenden Heimnetzwerkes integriert werden. Für eine komfortable Nutzung wird empfohlen, den Home Server in ein bestehendes Netzwerk zu integrieren. Dazu kann sowohl eine WLAN-Verbindung, als auch ein LAN-Kabel verwendet werden.

**Hinweis: Um den Home Server über eine WLAN-Verbindung in eine Netzwerk-Infrastruktur zu integrieren, sind die Kenntnisse des WLAN-Namens (die sogenannte SSID) und des dazugehörigen Passwortes notwendig!**

# <span id="page-14-0"></span>**4.2.1 Home Server über WLAN verbinden (Clientbetrieb)**

- 1.Wählen Sie in der Gerätekonfiguration den Home Server an, den Sie konfigurieren möchten, tippen Sie dann auf »Erweitert« und wählen die Betriebsart »Client«.
- 2.Unter »Netzwerk« werden alle in Reichweite gefundenen Netzwerke aufgelistet. Durch Tippen auf Ihre SSID wählen Sie Ihr Heimnetzwerk aus. Sollte die SSID Ihres Heimnetzwerkes versteckt sein, muss diese für die Konfiguration kurzzeitig auf »sichtbar« eingestellt werden.
- 3.Geben Sie anschließend unter »Passwort« Ihr WLAN-Passwort ein und tippen auf »Anwenden«.
- 4.Der Home Server aktualisiert die WLAN-Einstellungen und versucht sich mit den eingegebenen Zugangsdaten am Router anzumelden. Das Tablet / Smartphone sollte sich automatisch bei der Umschaltung in Ihr Heimnetzwerk einloggen. Schließen Sie die Smart Control App und prüfen Sie die WLAN-Verbindung des Tablets / Smartphones unter Einstellungen WLAN.
- 5.Kehren Sie zur Steuerungs-App zurück. Bei erfolgreicher Anmeldung im Heimnetzwerk hat sich die IP-Adresse des Home Servers geändert und die Status-LED ist erloschen.
- 6. In der Steuerungs-App können Sie in der Gerätekonfiguration durch Anwählen des Home Servers und Tippen auf »Verbinden...« die erfolgreiche Installation prüfen. Folgender Text sollte angezeigt werden: »Der Home Server kann verwendet werden«.

**Hinweis: Der Home Server schaltet nach kurzer Zeit in den Accesspoint-Modus zurück, wenn eine Anmeldung mit den eingegebenen Zugangsdaten nicht möglich ist (Status-LED erlischt nicht). Verbinden Sie Ihr Tablet / Smartphone erneut mit dem Home Server und prüfen Sie die Zugangsdaten.**

**Sollte das WLAN, an dem der Home Server angemeldet wurde, nicht mehr erreichbar sein (indem z.B. der Router abgeschaltet oder das Passwort des Heimnetzwerks geändert wurde), startet der Home Server beim nächsten Einschalten wieder als eigenständiger Accesspoint. In diesem Fall können Sie mit den im Kapitel »Erstinbetriebnahme« aufgeführten Zugangsdaten auf den Home Server zugreifen, um ihn in einem anderen Netzwerk anzumelden.**

## **4.2.2 Home Server über LAN-Kabel verbinden**

- 1. Stecken Sie das LAN-Kabel in eine der vier rechten Ethernet Anschlussbuchsen am Home Server und in einen freien Netzwerkanschluss an Ihrem Router.
- 2.Der Home Server deaktiviert automatisch seine WLAN-Verbindung und schaltet in den Client-Betrieb. Die Status-LED erlischt.
- 3. Stellen Sie sicher, dass Ihr Tablet / Smartphone im gleichen Netzwerk angemeldet ist.
- 4. In der Steuerungs-App können Sie in der Gerätekonfiguration durch Anwählen des Home Servers und Tippen auf »Verbindung herstellen« die erfolgreiche Installation prüfen. Folgender Text sollte angezeigt werden: »Der Home Server kann verwendet werden«.

# <span id="page-15-0"></span>**4.3 Software-Aktualisierung**

#### **4.3.1 Aktualisierung der Steuerungs-App**

Es wird empfohlen, die aktuellste Software zu verwenden, um einen fehlerfreien und sicheren Betrieb des CLAGE Home Servers zu gewährleisten.

Wenn eine neue Version der Steuerungs-App verfügbar ist, wird dies im App Store angezeigt.

- **• Aktualisierung mit iOS-Geräten:** Um die Aktualisierung durchzuführen, wechseln Sie im App Store auf den Reiter »Updates« und tippen auf die Schaltfläche »Update«, die sich rechts neben der Steuerungs-App befindet.
- **• Aktualisierung mit Android-OS-Geräten:** Um die Aktualisierung durchzuführen, wählen Sie im Google Playstore die Smart Control App an und tippen auf die Schaltfläche »Aktualisieren«

#### **4.3.2 Aktualisierung der Home Server-Software**

**Hinweis: Unterbrechen Sie während einer Aktualisierung Ihres Home Servers nicht die Spannungsversorgung des Home Servers.**

**Der Home Server und die Durchlauferhitzer, die über ihn gesteuert werden, sind während der Aktualisierung für ca. drei Minuten nicht erreichbar.**

Wenn eine Aktualisierung für einen der mit der App verbundenen Home Server verfügbar ist, oder wenn der Installationsassisten bei der Gerätesuche einen Home Server mit veralteter Software findet, erscheint eine Hinweismeldung.

- 1. Bestätigen Sie die Meldung, um die Aktualisierung zu starten. Sollten für weitere Home Server eine Aktualisierung verfügbar sein, erscheint die Hinweismeldung erneut.
- 2. Warten Sie ca. drei Minuten und prüfen Sie die Verbindung zum Home Server in der Gerätekonfiguration.

Sie haben die Möglichkeit die Aktualisierung manuell zu starten, wenn Sie Ihren Home Server später aktualisieren möchten oder wenn ein Fehler während der Installation auftritt.

- 1. Begeben Sie sich in die Gerätekonfiguration: (Hauptmenü → Einstellungen → Geräte).
- 2. Tippen Sie auf den Home Server den Sie aktualisieren möchten.
- 3. Wählen Sie »Software« und bestätigen sie die darauf folgende Meldung.
- 4. Warten Sie ca. drei Minuten und prüfen Sie die Verbindung zum Home Server.

Sollte eine Aktualisierung auch nach mehrfachen Versuchen nicht möglich sein, kontaktieren Sie den Werkskundendienst.

## <span id="page-16-0"></span>**4.4 Bedienung der App**

Die App ist auf eine intuitive und nutzerfreundliche Bedienung ausgelegt. Sie haben die Möglichkeit Ihre Durchlauferhitzer für Sie passend zu benennen, persönliche Nutzerprofile anzulegen und Verbrauchsdaten auszulesen.

Im mehrköpfigen Haushalt kann jeder für sich individuell die Smart Control App auf seinem Tablet / Smartphone konfigurieren.

Hinweis: Einige Funktionen der App sind nur für Durchlauferhitzer mit Servotronic® freigeschaltet, da für die Ausführung ein automatisches Servoventil notwendig ist.

# Hauptmenü  $CIAGF$ Andreas Temperatureinstellung Nutzerauswahl Temperaturanzeige **Statusanzeige** Anwendungen Geräteliste **DSX SERVOTRONIC**

# **4.4.1 Hauptbildschirm**

Abbildung 6: »Hauptbildschirm«

Der Hauptbildschirm dient der Geräteauswahl und der Temperatursteuerung. Es werden zudem Informationen über die aktuell eingestellte Temperatur, das gewählte Nutzerprofil und die aktuelle Anwendung dargestellt.

## **Nutzerauswahl**

Es können bis zu acht Nutzerprofile angelegt werden. Jeder Nutzer hat die Möglichkeit, sich seine Wunschtemperaturen für die verschiedenen Anwendungsbereiche in ein Profil abzuspeichern. Die Nutzerprofile können durch Tippen auf das Profilbild gewählt werden und die im Profil gespeicherten Temperaturen stellen sich ein (Profil anlegen siehe Abschnitt »Nutzer«).

#### **Temperaturanzeige**

Der farbige Skalenring wird bei steigender Temperatureinstellung aufgefüllt und wechselt seine Farbe von Blau bei geringen, zu Rot bei hohen Temperaturen. Zusätzlich wird die Solltemperatur als Zahl in der Displaymitte angezeigt.

#### **Temperatureinstellung**

Die Wunschtemperatur kann durch Tippen auf  $+$  und  $-$  für die Feineinstellung oder durch Ziehen entlang des farbigen Skalenrings für eine schnelle Auswahl in einem Bereich von 20 bis 60 °C gewählt werden. Einmaliges Tippen auf  $\frac{1}{2}$  oder  $\frac{1}{2}$  ändert die Temperatur um 1 °C, im Komfortbereich zwischen 35 und 43 °C sogar nur um 0,5 °C. Wird die Temperatur unter 20 °C eingestellt, erscheint das Symbol - in der Temperaturanzeige und das Gerät schaltet die Heizfunktion ab.

#### **Anwendungen**

Hier können bereits voreingestellte Anwendungen ausgewählt werden. Dazu ist auf das gewünschte Symbol zu tippen. Die werkseitig eingestellten Temperaturen  $($  Handwäsche = 35 °C,  $\overline{m}$  Dusche = 38 °C,  $\overline{m}$  Badewanne = 42 °C,  $\otimes$  Heißwasser = 48 °C) können für jede Anwendung über die Temperatureinstellung verändert werden. Wird der Temperaturwert in der Temperaturanzeige drei Sekunden berührt, wird er für die ausgewählte Anwendung gespeichert. Die Temperaturanzeige blinkt einmal zur Bestätigung. Im Nutzerprofil gespeicherte Anwendungstemperaturen können jederzeit durch Tippen auf das entsprechende Symbol aufgerufen werden.

## **Statusanzeige**

Anzeigebereich für Funktionen, welche eine Bestätigung vom Nutzer verlangen oder im Gebrauch von hoher Bedeutung sind.

- Eco aktiv: Die Anwendungstemperaturen und der Wasserdurchfluss sind auf energieeffiziente Werte begrenzt. Wird über die Temperatureinstellung die Temperatur höher eingestellt, blinkt das Symbol. Drei Minuten nach Zapfungsende wird die Temperatur wieder auf den Eco-Wert gesenkt und das Symbol ist wieder dauerhaft sichtbar.
- Wartung: Tippen auf das Symbol öffnet eine Statusmeldung mit weiteren Informationen.
- Maximaltemperatur erreicht: Die Temperatur lässt sich nicht weiter erhöhen, da die eingestellte Temperaturgrenze erreicht wurde. Die Temperaturgrenze kann im Hauptmenü unter »Einstellungen« geändert werden.

## **Geräteliste**

Die über die App erreichbaren Durchlauferhitzer können Sie hier auswählen. Es werden ausschließlich aktive Durchlauferhitzer angezeigt.

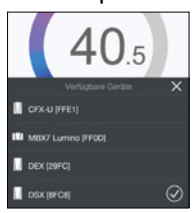

# <span id="page-18-0"></span>**Zapfungsmodus**

Wird an einer Armatur erwärmtes Wasser gezapft, wechselt der Hauptbildschirm in den Zapfungsmodus und ändert abhängig von der eingestellten Auslauftemperatur die Hintergrundfarbe von Blau bei niedrigen, zu Rot bei hohen Temperaturen.

Der Skalenring um den gewählten Sollwert zeigt die Leistungsaufnahme (von 0 – 100%) des aktiven Gerätes an.

# **4.4.2 Hauptmenü**

Alle Funktionsmenüs und Speicherwerte des Gerätes können von hier aus ausgewählt werden.

 $(\%)$  Automatik Statistik Einstellungen Nutzer Sparen Geräteinfo

# **Automatik (nur bei Durchlauferhitzern mit Servotronic®)**

**Dauer:** Tippen Sie unter »Dauer« auf ≤ oder ≥, um die gewünschte Zeit einzustellen und danach auf »START«, um die Automatik zu aktivieren. Die Ansicht wechselt in den Hauptbildschirm in welchem die eingestellte Zeit direkt unter der Temperaturanzeige dargestellt wird.

Tippen auf die Zeit startet die Funktion und die Zeit beginnt im Sekundentakt abzulaufen. Durch weiteres Tippen auf die Zeit kann die

Funktion jederzeit pausiert und wieder gestartet werden. Wenn die Zeit abgelaufen ist, blinkt für einen kurzen Moment »00:00« auf und eine Hinweismeldung erscheint.

# **Statistik**

In der Statistik-Ansicht können die Verbrauchs- und Nutzungsdaten wahlweise für ein Gerät oder für alle Geräte addiert eingesehen werden. Damit die Kosten korrekt dargestellt werden können, müssen die aktuellen Preise für Strom und Wasser im Hauptmenü im Menüpunkt »Sparen« eingegeben werden.

**Hinweise:** 

**Die Verbrauchs- und Nutzungsdaten sind nicht für Abrechnungszwecke geeignet.**

**Nach einem Spannungsausfall am Home Server muss dieser seine Systemzeit neu syn chronisieren. Dies geschieht entweder durch die Verbindung mit einem Tablet / Smartphone oder über einen Zeitserver im Internet. Sollten Zapfungen stattfinden, bevor die Systemzeit synchronisiert wurde, werden diese nicht korrekt datiert.**

**Durch einen Spannungsausfall am Home Server können die Verbrauchs- und Nutzungsdaten der letzten 15 Minuten verloren gehen.**

# START < 1 min

۵

Automatik  $\leftarrow$ 

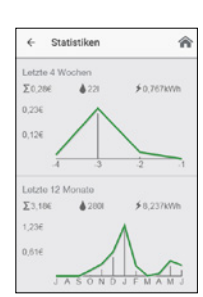

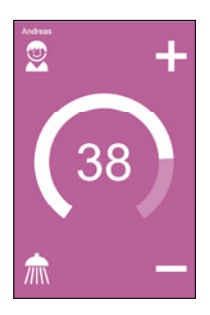

#### <span id="page-19-0"></span>**4.4.3 Einstellungen**

Dieses Menü zeigt die grundlegende Konfiguration des gewählten Gerätes. Scrollen Sie per Touch durch die verschiedenen Menüpunkte. Durch Tippen auf  $\zeta$  oder  $\geq$  können Sie direkt Einstellungen verändern oder gelangen in verschiedene Untermenüs.

**Datum / Uhr:** Anzeige der Uhrzeit und des Datums des Home Servers.

**Sprache:** Auswahl der Menüsprache.

**Währung:** Auswahl eines Währungssymbols.

**Temperatureinheit:** Festgelegt auf °C.

**Temperaturgrenze:** Die Temperaturbegrenzung kann in diesem Menü aktiviert / deaktiviert und die maximale Auslauftemperatur durch Tippen auf  $\leq$  oder  $\geq$  auf einen beliebigen Wert innerhalb des Temperatureinstellbereiches begrenzt werden.

**Hinweise: Wenn der Durchlauferhitzer mit einer Fernbedienung versehen ist und das Gerät eine Dusche versorgt, wurde während der Geräteinstallation die maximale Temperatur begrenzt und kann nur unterhalb dieser Temperatur verändert werden. Die Temperaturgrenze lässt sich in diesem Fall nicht vollständig deaktivieren.**

**Die Aktivierung einer Temperaturgrenze gilt für alle Nutzer und ist nicht nur als Appspezifischer Wert gespeichert.**

**Durchflussgrenze:** Hier können Sie das Verhalten der Durchflussbegrenzung einstellen (nur bei Geräten mit Servotronic®).

Einstellungsoptionen:

- »AUS« keine Durchflussbegrenzung (Motorventil deaktiviert)
- »AUTO« automatische Anpassung, d.h. Durchfluss so begrenzt, dass die eingestellte Wunschtemperatur erreicht wird
- »ECO« Durchflussbegrenzung auf maximal 8,0 l/min
- z.B. »9.0« Begrenzung auf einen frei wählbaren Wert zwischen 4,5 und 25 l/min

**Hinweis: Ist im Menü »Sparen« die Eco-Funktion aktiviert worden, ist der Durchfluss automatisch auf »ECO« eingestellt. Eine Änderung des Durchflusses auf einen höheren Wert als 8l/min deaktiviert die Eco-Funktion.**

**Die Aktivierung einer Durchflussgrenze gilt für alle Nutzer und ist nicht nur als Appspezifischer Wert gespeichert.**

**Werkseinstellung:** Sie können alle Einstellungen der Smart Control App oder des aktuell ausgewählten Durchlauferhitzers auf den Auslieferungszustand zurücksetzen.

**Hinweis: Alle individualisierten Nutzerprofile, sowie eingegebene Strom- und Wasserpreise werden gelöscht. Wenn ein Lastabwurfrelais angeschlossen ist, muss der** 

# <span id="page-20-0"></span>**richtige Wert unter »Lastabwurf« neu eingestellt werden.**

**Statistiken löschen:** Mit dieser Funktion lassen sich alle bisher gesammelten Statistikdaten löschen.

**Geräte:** Die Gerätekonfiguration bietet Zugriff auf alle verbundenen Geräte. Durch Tippen auf den Gerätenamen gelangen Sie in die jeweiligen Einstellungen des gewählten Gerätes. Details hierzu siehe Kapitel »Erstinbetriebnahme«.

**Software-Info:** In diesem Menü finden Sie Informationen zur Softwareversion der App, das Impressum und den Expertenmodus

• **Expertenmodus:** Durch die Aktivierung erhalten Sie Zugriff auf erweiterte Steuerelemente der angemeldeten Geräte z.B. Porteinstellung und Lastabwurf (sofern beim gewählten Gerät zutreffend).

**Lastabwurf:** Beim Anschluss weiterer Drehstromgeräte kann ein Lastabwurfrelais für elektronische Durchlauferhitzer (CLAGE Art.Nr. 82250) an den Außenleiter L, angeschlossen werden. Das Relais sichert den Betrieb des Durchlauferhitzers und schaltet andere Verbraucher erst

nach Ende des Heizbetriebes wieder zu. Durch Tippen auf  $\triangle$  oder  $\triangleright$  lässt sich ein Wert von 0, 1 oder 2 einstellen. Zunächst ist die Betriebsart 1 zu wählen und die Funktion des Lastabwurfrelais bei kleiner Geräteleistung (35 Grad Sollwert und geringe Wassermenge) zu prüfen. Kommt es zu einem Flackern des Abwurfrelais, so muss die Betriebsart 2 gewählt werden.

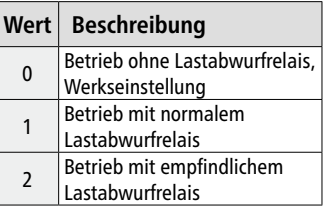

# **Hinweis: Die Lastabwurfkonfiguration sollte nur durch einen Fachhandwerker durchgeführt werden.**

# **4.4.4 Nutzer**

Bis zu acht Nutzer können Ihre Namen eintragen und sich ein eigenes Profilbild auswählen. Dieses erscheint zusammen mit den ersten zehn Namensbuchstaben auf dem Hauptbildschirm.

Im Hauptbildschirm kann sich jeder Nutzer seine eigenen Wunschtemperaturen für die verschiedenen Anwendungen einrichten und speichern.

Durch Tippen auf das Symbol  $\times$  kann das Nutzerprofil gelöscht werden.

# **4.4.5 Sparen**

Hier können die Parameter für die Kosten in der Verbrauchsstatistik festgelegt werden. Im Menü »Einstellungen« können Sie ein Währungssymbol wählen.

**Strompreis (€/kWh):** Den Strompreis des eigenen Stomversorgers angeben.

Wasserpreis (€/m<sup>3</sup>): Den Wasserpreis des eigenen Wasserversorgers angeben.

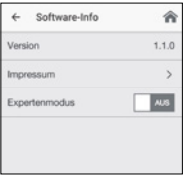

<span id="page-21-0"></span>**ECO Einstellungen:** Hier kann der Eco-Modus aktiviert oder deaktiviert werden. Die Wassertemperaturen sind im Eco-Modus für alle Anwendungen auf einen energieeffizienten Wert begrenzt ( Handwäsche = 35 °C,  $\overline{m}$  Dusche = 38 °C,  $\overline{m}$  Badewanne = 42 °C,  $\blacksquare$  Heißwasser = 48 °C).

Der Durchfluss wird auf 8 l/min begrenzt (nur bei Geräten mit Servotronic®).

# **4.4.6 Geräteinformation**

Hier sind alle aktuellen Status- und Gerätedaten aufgelistet.

# **4.5 Zurücksetzen des Home Servers**

Um auf den Home Server zugreifen zu können, nachdem zum Beispiel Passwörter geändert wurden, trennen Sie evtl. angeschlossene LAN-Kabel und ziehen das Steckernetzteil aus der Steckdose. Stecken Sie das Netzteil nach einem kurzen Augenblick wieder ein.

Der Home Server befindet sich nach dem abgeschlossenen Neustart (dieser kann bis zu einer Minute dauern) für drei Minuten im Auslieferungszustand als Accesspoint. Während dieser Zeit leuchtet die Status-LED durchgehend. Um die WLAN-Konfiguration im Home Server zu ändern, können Sie Ihr Tablet / Smartphone am Home Server wie folgt anmelden:

WLAN-Name = CLAGE-HS-... (es folgen die letzten vier Stellen der auf dem Typenschild abgedruckten MAC-Adresse)

Kennwort = Warmwasser

**Hinweis: Wenn in diesen drei Minuten keine Änderungen vorgenommen werden, startet der Home Server selbständig die zuletzt aktive (WLAN-) Konfiguration.**

# **4.6 Reinigung und Pflege**

Setzen Sie den Home Server und das zugehörige Netzteil keiner Feuchtigkeit aus, um die Elektronik nicht zu beschädigen. Sollten Sie den Home Server oder das Netzteil dennoch reinigen müssen, ziehen Sie vorher den Stecker aus der Steckdose und verwenden Sie lediglich ein weiches, trockenes Tuch, um die Oberflächen abzuwischen. Verwenden Sie keine Lösungsmittel zur Reinigung.

# <span id="page-22-0"></span>**Selbsthilfe bei Problemen und Kundendienst**

#### **5. Selbsthilfe bei Problemen und Kundendienst**

Ihr CLAGE Home Server wurde sorgfältig hergestellt und vor der Auslieferung mehrfach überprüft. Tritt ein Problem auf, so liegt es oft nur an einer Kleinigkeit. Prüfen Sie ob Sie das Problem mit der beiliegenden Tabelle selbst beheben können. Sie vermeiden dadurch die Kosten für einen unnötigen Kundendiensteinsatz.

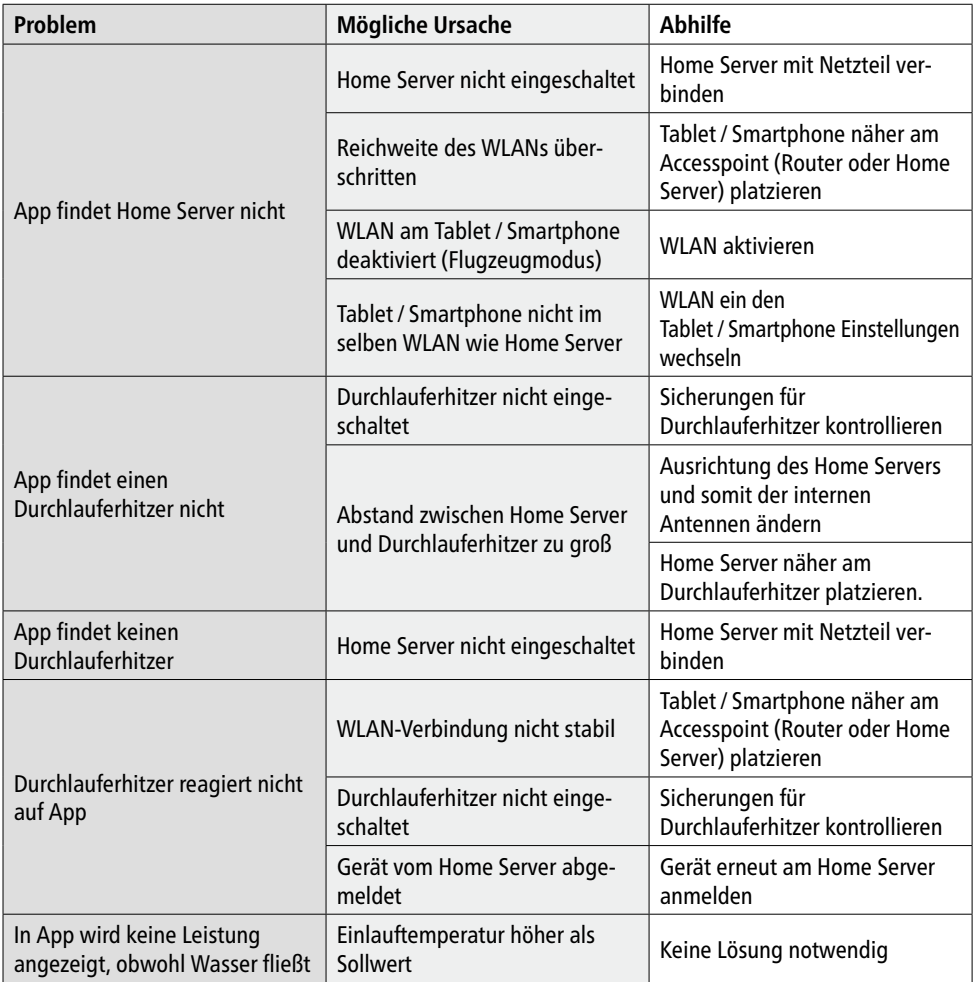

# <span id="page-23-0"></span>**Selbsthilfe bei Problemen und Kundendienst**

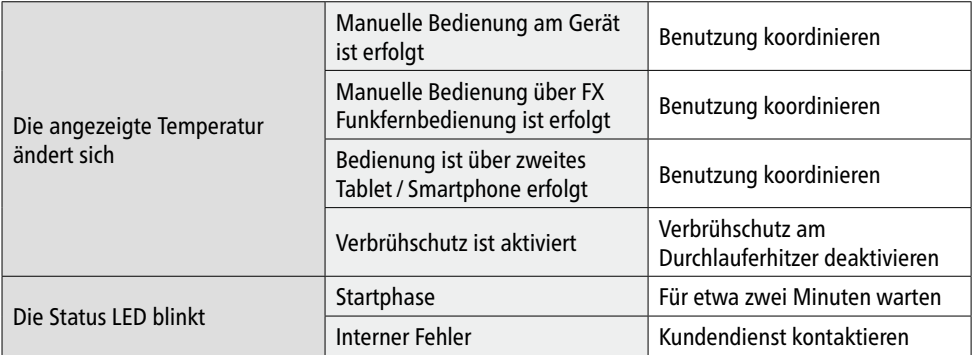

## **CLAGE GmbH**

Werkskundendienst

Pirolweg 1–5 21337 Lüneburg Deutschland

Fon: +49 4131 8901-40 Fax: +49 4131 8901-41 E-Mail: service@clage.de

# **5.1 Kundendienstadresse**

Sollte das Gerät weiterhin nicht einwandfrei funktionieren, wenden Sie sich bitte an:

Falls ein Mangel vorliegt, senden Sie das Gerät bitte mit einem Begleitschreiben und dem Kaufnachweis zur Überprüfung bzw. Reparatur ein.

# <span id="page-24-0"></span>**6. Entsorgung**

## **6.1 Umwelt und Recycling**

Ihr Produkt wurde aus hochwertigen, wiederverwendbaren Materialien und Komponenten hergestellt. Beachten Sie bei einer Entsorgung, dass elektrische Geräte am Ende ihrer Lebensdauer vom Hausmüll getrennt entsorgt werden müssen. Bringen Sie dieses Gerät daher zu einer der kommunalen Sammelstellen, die Elektronikschrott entgegennehmen. Diese ordnungsgemäße Entsorgung dient dem Umweltschutz und verhindert mögliche schädliche Auswirkungen auf Mensch und Umwelt, die sich aus einer unsachgemäßen Handhabung der Geräte am Ende ihrer Lebensdauer ergeben könnten. Genauere Informationen zur nächstgelegenen Sammelstelle bzw. Recyclinghof erhalten Sie bei Ihrer Gemeindeverwaltung.

Geschäftskunden: Wenn Sie Geräte entsorgen möchten, treten Sie bitte mit Ihrem Händler oder Lieferanten in Kontakt. Diese halten weitere Informationen für Sie bereit.

Teile des Programmcodes des Home Servers stehen unter der "GNU General Public License« in Version 2.

iOS ist eine Marke der Apple Inc., die in den USA und weiteren Ländern eingetragen ist.

App Store und Apple Store sind Dienstleistungsmarken der Apple Inc., die in den USA und weiteren Ländern eingetragen sind.

#### <span id="page-25-0"></span>**Important notes**

# **1. Important notes**

**Before installing or using this device, you must read these instructions carefully until the end.**

**Keep these instructions together with the device for later use.**

# **1.1 How to use this instruction manual**

These instructions are intended for experts responsible for the installation of the device as well as for end users.

# **1.2 Safety instructions**

- Protect the device from unauthorised access by connecting it to an IT infrastructure connected with the internet only if it is protected with a firewall.
- Protect the device against unauthorised access by using a safe Wi-Fi password. The password must consists of letters, numbers and special characters which are not listed in encyclopaedias.
- The device is designed for the use in closed rooms only and must be protected against extreme environmental influences because it might be damaged by humidity, heat, vibrations and direct solar radiation.
- In order to avoid damage due to overheating make sure not to obstruct the ventilation slots.
- Use the supplied power pack only; inadequate voltages or polarities will cause damage to the device.
- Never open the device. Improper repairs may endanger the user.
- When using the instantaneous water heater with the control app via the remote control it must be ensured that no other person is using the instantaneous water heater at the same time. Water temperatures of more than approx. 43 °C may be sensed as hot by children, in particular, and can cause the feeling of burn. The temperature protection function which can optionally be activated always supersedes the remote control.
- This device can be used by children aged from 3 years and above and persons with reduced physical, sensory or mental capabilities or lack of experience and knowledge if they have been given supervision or instruc-

**Montageschablone / Assembly template**

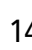

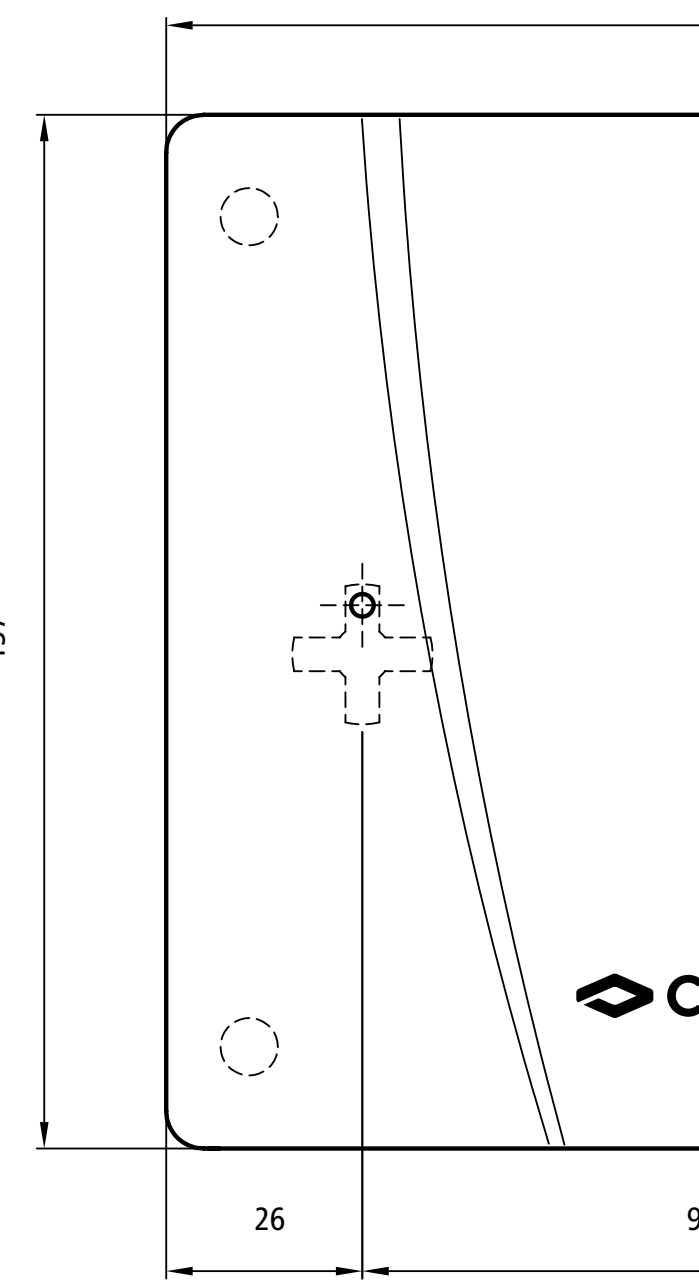

![](_page_27_Figure_4.jpeg)

**Montageschablone / Assembly template**

![](_page_28_Figure_2.jpeg)

![](_page_28_Figure_3.jpeg)

# **Important notes**

![](_page_30_Picture_1.jpeg)

tion concerning use of the device in a safe way and understand the hazards involved. Children shall not play with the device. Cleaning and user maintenance shall not be made by children without supervision.

• The safety notes for the operation of the instantaneous water heater and the use of the tablet or smartphone must also be observed. These are provided in the corresponding manuals.

# **Table of contents**

![](_page_31_Picture_187.jpeg)

# <span id="page-32-0"></span>**Description of the device**

# **2. Description of the device**

# **2.1 Overview**

![](_page_32_Figure_4.jpeg)

Figure 1: "Function scheme"

#### <span id="page-33-0"></span>**Description of the device**

CLAGE Home Server is an integrated server which is equipped with a Wi-Fi controller and a special radio adapter. Thus it can be used as interface between the control app and the instantaneous water heaters DSX Touch, DSX Twin, DSX, DEX, CFX, CEX, MCX and MBX. The server provides all services which are required to configure and control the instantaneous water heaters and to capture the operating data of the instantaneous water heaters by means of the control app.

The control app is the user interface for the Home Server. It administers individual user profiles as well as consumption data, and allows for the intuitive control of the instantaneous water heaters via the touch screen of the tablet / smartphone.

The Home Server can only be used within the local network. Neither control nor data can be accessed from the internet. For security reasons, the Home Server is not directly accessible via the Internet. However, it is possible to set up a direct access via a VPN connection. For details, refer to your router manual or the Internet.

Protect your home network against unauthorised access from the Internet with up-to-date software and firewall.

![](_page_33_Picture_165.jpeg)

# **2.2 Technical data**

\*) Depends on building structure and sources of interference

# <span id="page-34-0"></span>**Description of the device**

# **2.3 Dimensions**

![](_page_34_Figure_3.jpeg)

Figure 2: "Dimensions"

# **2.4 Scope of delivery**

![](_page_34_Figure_6.jpeg)

Figure 3: "Scope of delivery"

The assembly template is on the detachable inside pages of this instruction manual.

## <span id="page-35-0"></span>**3. Installation**

The installation, initial operation and maintenance of the device may only be carried out by an approved qualified servicing company which is fully responsible for the compliance with applicable standards and installation provisions. We do not assume any liability for damage caused by the non-compliance with these instructions!

# **3.1 Prerequisites**

The following is required for the use of the Home Server:

- At least one instantaneous water heater of the series DSX Touch, DSX Twin, DSX, DEX, CFX, CEX, MCX or MBX manufactured after 1st April 2013 (the date of manufacture is indicated by the 12-digit serial number xDDDDD-xxxxxx: if DDDDD  $\geq$  13091, then the device was manufactured after 1st April 2013.)
- For the use with the Home Server, the instantaneous water heater must be equipped with a radio module. The radio module is incorporated in the DSX Touch, DSX Twin, DSX and CFX series ex works; for any other series mentioned above, it can be acquired as accessory part (order number 3200-34031 for devices from 2013 – 2016 or order number: 3200-34035 for devices from 2017 when DDDDD  $\geq$  170101) and retrofitted by a specialist.
- A tablet / smartphone with iOS 9 or Android-OS 4.4 operating system must be available.
- For the installation of the control app, an access to the Apple AppStore or an access to the Google Playstore is also required.

# **3.2 Place of installation**

Make sure that, at the intended place of installation, a socket is available within the reach of the power supply cable (approx. 1.70m), and that all desired instantaneous water heaters are positioned at a distance of less than 10m to the intended place of installation. The Home Server can be used either horizontally on a solid ground or vertically mounted on the wall.

**Note: Do not use the device in the vicinity of disturbing sources such as microwaves, or in the direct vicinity of metallic surfaces. Otherwise the safe and reliable radio contact and the optimal radio range cannot be ensured.** 

#### <span id="page-36-0"></span>**3.3 Installation of the Home Server on the wall**

![](_page_36_Figure_3.jpeg)

Figure 4: "Wall installation"

- 1. Determine the position of the holes using the template provided inside these operating instructions. Please note that the screws must be positioned at the top of the snap cross.
- 2. When using the supplied screws and dowels, you must drill holes with a depth of 25mm using an appropriate 4mm-drill.
- 3. Insert the dowels into the holes and screw in the screws until there is a space of 6mm between the wall and the screw head.
- 4. Hang the Home Server with the snap cross onto the screws.
- 5. Do not yet connect the Home Server with the supplied power pack! To this end, read the "Initial operation" chapter.

## <span id="page-37-0"></span>**3.4 Initial operation**

- 1. Make sure that all instantaneous water heaters which you want to connect with the Home Server are supplied with voltage.
- 2. Connect the Home Server with the supplied power pack, for positioning of the Home Server choose a position as central as possible between all instantaneous water heaters and plug the power pack into the socket. The technical data provided in this instruction manual and on the nameplate of the Home Server must be observed when selecting an appropriate socket.
- 3. Install the control app on your tablet / smartphone. To this end, you must select "CLAGE Smart Control" in the Apple AppStore or the Google Playstore and install the app. Do not yet start the control app.

![](_page_37_Picture_6.jpeg)

- 4. Connect the tablet / smartphone with the Home Server:
	- a. Select Wi-Fi in the Setting menu on your tablet / smartphone and connect the tablet / smartphone with the Home Server via Wi-Fi:

```
Name = CLAGE-HS-... (followed by the last four digits of the MAC address printed on 
the rating plate)
```
 $P$ assword = Warmwasser

b. Optionally, you may connect the Home Server with your home network (router) using a LAN cable. In case of problems during initial operation, the setting can be made via Wi-Fi (variant a.). Your tablet / smartphone must be registered in the same network.

## **3.4.1 Automatic configuration**

- a. Start the control app. The first activation is followed by a hint.
- b. Pressing "Assistant" starts the setup assistant. Tap on »OK« to go to the device configuration (Menu path: Main menu  $\rightarrow$  Settings  $\rightarrow$  Devices). There are all found Home Servers and the corresponding connected instantaneous water heaters listed. Touching "Demo" allows you to explore the app control. You can exit the demo mode via (Main menu → Settings → Devices).
- c. Once you've successfully completed the setup assistant, you can control your devices with the Smart Control app and configure individual settings.
- d. Tapping on an instantaneous water heater connected to your Home Server, takes you to the configuration menu of the respective heater. Here you can assign a name to the instantaneous water heater (e.g. kitchen sink), log it out, or enable / disable it.

**Note: Only active instantaneous water heaters can be controlled via the app and are displayed in the device list on the main screen.**

![](_page_37_Picture_149.jpeg)

# <span id="page-38-0"></span>**3.4.2 Manual configuration**

You have the possibility to configure all necessary settings manually if the automatic configuration with the setup assistant fails.

- a. Enter the configuration menu: "Main menu  $\rightarrow$  Settings  $\rightarrow$  Devices" and tap on "Setup Home Server manually". Enter the IP of the Home Server under "Address" (for Wi-Fi connection: 192.168.204.204, for connection via LAN cable: see Router menu) and tap on "Connect". Confirm the security prompt with "OK". If a connection is not possible, repeat the network connection according to section 3.4 point 4.
- b. If there are no instantaneous water heaters listed, tap the Home Server you want to set up, select "Search devices" and confirm with "OK".  $\leftarrow$  Devices
- c. All instantaneous water heaters within the radio range of the Home Server are searched and listed in the device list (repeat step c if heaters should be missing). The green bar next to the device symbol indicates the respective signal strength. When using multiple Home Servers, the instantaneous water heaters should be logged on to the Home Server to which they have the best signal strength (usually the closest one).

To connect a instantaneous water heater to the Home Server, tap the  $\bigoplus$  symbol and confirm the security prompt with the installation password.

![](_page_38_Picture_8.jpeg)

## $P$ assword = control

If not all instantaneous water heaters can be found after several attempts, the missing devices are outside of the radio range. Position your Home Server as central as possible between your devices and start the search again.

If the wireless range is still insufficient, you can enlarge it with an extension set (CLAGE article no .: 3200-34032).

Note: Ensure that you only register your own instantaneous water heaters with your Home Server and no foreign devices that may be in radio range. In general, the closer the device is to the Home Server, the stronger the signal. If you still receive several free instantaneous water heaters of the same model with the same signal strength and not all of them belong to you, please note the device IDs under the model name and then switch off your instantaneous water heaters voltage supply. Start the search again and delete the device ID's of now found devices from your list. Turn on power supply to your instantaneous water heaters, restart the device search and login your devices based on the leftover ID numbers on the list.

- d. If required, connect further instantaneous water heaters to the Home Server. If no  $\oplus$  symbol is displayed next to the instantaneous water heater, it is already logged in to this or another Home Server.
- e. Tapping on an instantaneous water heater connected to your Home Server, takes you to the configuration menu of the respective heater.

![](_page_38_Picture_171.jpeg)

<span id="page-39-0"></span>**Home Server with Control-App "Smart Control"**

#### **Installation**

Here you can assign a name to the instantaneous water heater (e.g. kitchen sink), log it out, or enable / disable it.

**Note: Only active instantaneous water heaters can be controlled via the app and are displayed in the device list on the main screen.**

**Instantaneous water heaters that have already been logged on to a Home Server can not be logged on to any other Home Server to prevent external control of the instantaneous water heaters. For this purpose, a factory reset of the instantaneous water heater is necessary by a specialist.**

- f. You can exit the menu by tapping on  $\leftarrow$  to configure other devices or tap on  $\bigcirc$  to return to the main screen.
- g. Check the function of the Smart Control app by changing the temperature of a instantaneous water heater with simultaneous water flow. The main screen switches to drawing mode as soon as water flows through the selected device.

![](_page_39_Picture_7.jpeg)

Temperature changes in the control app automatically update any existing display values at the instantaneous water heater.

## **Note: A time delay of a few seconds is normal and dependent on the network infrastructure and utilization.**

## **3.5 Network modes of operation**

- 1. The Home Server can either be integrated into an existing network structure ("client") or provide an independent Wi-Fi ("access point"). If the Home Server is connected to a router via LAN cable, it is automatically in client mode. The configuration as a WLAN client is described in chapter "Use" 4.2.1. If you want to use the Home Server as an independent access point, please set up an individual and secure password to protect it from unauthorised access:
	- a. Enter the device configuration (Main menu  $\rightarrow$  Settings  $\rightarrow$  Devices) and tap on the Home Server for which you want to create a password.
	- b. Select "Advanced", enter a password known only by you in the "Password" field and tap on "Apply".
	- c. Connect your smartphone / tablet to your Home Server according to section 3.4, step 4 with your newly created password.

## **Note: If you have forgotten your password, follow the instructions in chapter "Reset of the Home Server"**

2. Register your Home Server together with your e-mail address on "http://www.clage.com/en/service/device-registration/".

# <span id="page-40-0"></span>**4. Use**

The Home Server is used as the interface between the tablet / smartphone and the instantaneous water heater. The control of the instantaneous water heater and the configuration of the Home Server is accomplished with the control app. For more information on the use of the control app please read the chapter "How to use the app".

# **4.1 Terminals and signal lamps**

![](_page_40_Figure_5.jpeg)

Figure 5: "Connections"

# **Note: Only use the supplied power pack for the power supply of the Home Server.**

The Home Server communicates via radio and Wi-Fi. As an option, the Home Server can be connected as DHCP client with a router via a LAN cable. The Wi-Fi is deactivated as soon as a LAN cable is connected to one of the Ethernet terminals at the right side of the Home Server. Do not use the left-hand RJ45 terminal.

The "Power LED" lights up if the Home Server is supplied with voltage via the power pack.

The "Status LED" lights up if the Home Server can be reached as access point via Wi-Fi. If this LED is flashing, the flash code indicates a Home Server error. In this case, you must contact the after sales service.

# **4.2 Integration of the Home Server in the existing network infrastructure**

You can either use the Home Server as a stand-alone device (a so-called access point), or integrate it as a client in the infrastructure of an existing home network. For convenient use, we recommend integrating the Home Server in an existing network. To this end, you can either use a Wi-Fi connection or a LAN cable.

**Note: In order to integrate the Home Server in a network infrastructure via a Wi-Fi connection, it is necessary to know the Wi-Fi name (the so-called SSID) and the corresponding password.**

# <span id="page-41-0"></span>**4.2.1 Connecting the Home Server via Wi-Fi (client mode)**

- 1. Enter the device configuration (Main menu  $\rightarrow$  Settings  $\rightarrow$  Devices), select the Home Server which you would like to configure. Open the "Advanced" tab and select the operating mode "Client".
- 2.At the menu "Network" all networks found in range will be listed. Tap on your SSID to select your home network. If the SSID of your home network is hidden, it must be temporarily set to "visible" during the configuration.
- 3. Enter your Wi-Fi password under "Password" and tap on "Apply".
- 4. The Home Server updates the Wi-Fi settings and tries to log in on the router using the new access data. The tablet / smartphone will log in on the home network automatically after switching. Close the Smart Control app and check the Wi-Fi connection of the tablet / smartphone in the Wi-Fi settings.
- 5.Return to the control app. After the successful log-in on the home network, the IP address below the MAC address of the Home Server has changed and the status LED goes off.
- 6. In the control app you can check the successful installation by tapping on "Connect" in the settings of your Home server in the configuration menu. The following text should appear: "Home Server can be used."

**Note: The Home Server returns to the access point mode after a short while if it is not possible to log in with the entered access data (the status LED remains on). Reconnect your tablet / smartphone with the Home Server and check the access data.**

**If the Wi-Fi on which the Home Server has been logged in is no longer accessible (e.g. because the router has been switched off or the password of the home network has been changed), the Home Server will start as stand-alone access point when switched on the next time. In this case, it is possible to access the Home Server with the access data listed in the "Initial operation" chapter. Then you can log in the Home Server on another network.**

# **4.2.2 Connecting the Home Server via LAN cable**

- 1. Connect the LAN cable to one of the four Ethernet terminals at the right side of the Home Server and to one of the open network terminals at your router.
- 2. The Home Server will automatically deactivate its Wi-Fi connection and switch to client mode. The status LED goes off.
- 3. Ensure your tablet / smartphone is connected in the same network.
- 4. In the control app you can check the successful installation by tapping on "Connect" in the settings of your Home server in the configuration menu. The following text should appear: "Home Server can be used."

#### <span id="page-42-0"></span>**4.3 Software update**

#### **4.3.1 Updating the control app**

We recommend using the latest software in order to ensure the impeccable and secure operation of the CLAGE Home Server.

Any new control app version will be indicated in the AppStore.

- **• Updating iOS-devices:** For updating your control app, select the "Updates" tab in the AppStore and tap on the "Update" button which is to the right of the control app.
- **• Updating Android-OS-devices:** For updating your control app, select the Smart Control app in the Google Playstore and tap on the "Update" button.

#### **4.3.2 Updating the Home Server software**

#### **Note: Do not disconnect your Home Server from power supply during updates.**

#### **The Home Server and its controlled instantaneous water heaters are unavailable during the update for about three minutes.**

A message will appear if an update is available for one of the Home Servers connected to the app, or if the setup assistant locates a Home Server with outdated software during device discovery.

- 1. Apply this message to start the update. If an update is available for further Home Servers, the message will reappear.
- 2. Wait for about three minutes and check the connection to the Home Server in the configuration menu.

You can start the update manually if you want to update your Home Server later or if an error occurs during the installation.

- 1. Go to the configuration menu: (Main menu  $\rightarrow$  Settings  $\rightarrow$  Devices).
- 2. Select the Home Server which you want to update.
- 3. Tap on "Software" and apply the following message.
- 4. Wait for about three minutes and check the connection to the Home Server in the configuration menu.

If an update is not possible even after multiple attempts, contact the after sales service.

# <span id="page-43-0"></span>**4.4 How to use the app**

The app is designed for intuitive and user-friendly operation. You can name your instantaneous water heaters suitable for you, create personal user profiles and read out consumption data.

In a household with several members, everyone can individually configure the Smart Control app on their own tablet / smartphone.

Note: Some functions of the app are only available for instantaneous water heaters with Servotronic®, as an automatic motor valve is required for this.

![](_page_43_Figure_6.jpeg)

# **4.4.1 Main screen**

Figure 6: "Main screen"

The main screen is for device selection and temperature control. Information about the currently set temperature, the selected user profile and the current application are also displayed.

## **User selection**

Up to eight user profiles can be created. Every user has the option to save his desired temperatures for the different uses in a profile. The user profiles can be selected by tapping on the profile image and the temperatures saved in the profile are set (to create profile, see Section "User").

# **Temperature display**

The coloured scale ring fills up as the temperature setting is increased and the colour changes from blue when the temperature is low to red when the temperature is high. In addition, the target temperature is displayed as a figure in the middle of the display.

# **Temperature setting**

The desired temperature can be selected by tapping on  $\frac{1}{\sqrt{1}}$  and  $\frac{1}{\sqrt{1}}$  for the fine setting or by dragging along the coloured scale ring for a quick selection within a range of 20 to 60 °C. Tapping  $\text{+}$  or  $\text{—}$  once changes the temperature by 1 °C, in the comfort range between 35 and 43 °C even by just 0.5 °C. If the temperature is set below 20 °C, the symbol  $-$  appears in the temperature display and the device switches off the heating function.

# **Applications**

Preset applications can be selected here. Simply tap on the desired symbol. The temperatures set at the factory ( $\triangle$  handwash = 35 °C,  $\overline{m}$  shower = 38 °C,  $\overline{m}$  bath = 42 °C,  $\triangleq$  hot water = 48 °C) can be changed for each application via the temperature setting. If you touch the temperature value in the temperature display for 3 seconds, it is saved for the selected application. The temperature display flashes once for confirmation. Application temperatures saved in the user profile can be called up at any time by tapping on the corresponding symbol.

# **Status display**

Display area for functions which require confirmation from the user or which are of great significance.

- Eco active: The outlet temperature for all applications and the water flow are limited to an energy-efficient value. If the temperature is set higher via the temperature setting, the symbol start to flash. The temperature will be reset to the Eco value and the symbol stops flashing, three minutes after the drawing.
- Maintenance: Tap the symbol to open a status message with additional information.
- MAX Maximum temperature reached: The temperature cannot be increased any further since the set temperature limit has been reached. The temperature limit can be changed in the main menu under "Settings".

## **Device list**

The instantaneous water heaters accessible via the app can be selected here. Only active instantaneous water heaters are displayed.

## **Drawing mode**

If heated water is drawn from a tap, the main screen changes to drawing mode and, depending on the set outlet temperature, changes the background colour from blue for low temperatures to red for high temperatures. In this mode the scale ring displays the actual power consumption (from 0 to 100 %) of the selected device.

![](_page_44_Picture_15.jpeg)

![](_page_44_Picture_16.jpeg)

## <span id="page-45-0"></span>**4.4.2 Main menu**

All function menus and saved values of the device can be selected here.

![](_page_45_Picture_118.jpeg)

# **Automatic (only at devices including Servotronic®)**

**Duration:** Tap on  $\leq$  or  $\geq$  to set the desired time and then tap on "START" to activate Automatic mode. The view changes to the main screen where the set time is displayed directly below the temperature display.

Tap on the time starts the function and the time starts to count down as seconds. Tap on the time again to pause and restart the function at any time. When the time has elapsed, "00:00" flashes briefly and a message appears.

# **Statistics**

The data on consumption and use can be seen optionally for one device or added for all devices on the "Statistics" screen. For the correct display of costs, the current prices for electricity and water must be entered in the "Savings" menu item in the main menu.

## **Notes:**

**The data of consumption and use are not suitable for billing purposes.**

**After power failure, the system time on the Home Server must be synchronised either with a tablet / smartphone or a timer server on the** 

**internet. Any tapping before the synchronisation of the system time will be misdated.**

**The data of consumption and use of the previous 15 minutes may be lost after each power failure at the Home Server.**

![](_page_45_Picture_119.jpeg)

![](_page_45_Figure_16.jpeg)

# <span id="page-46-0"></span>**4.4.3 Settings**

This menu displays the basic configuration of the selected device. Scroll through the various menu items via touch. Tap on  $\leq$  or  $\geq$  to change settings directly or go to different submenus.

**Datum / Uhr:** Display of time and date of the Home Server

**Language:** Select the menu language.

**Currency:** Select a currency symbol.

**Temperature Unit:** Defined as °C.

**Temperature Limit:** The temperature limit can be activated / deactivated in this menu and the maximum outlet temperature can be limited to a desired value within the temperature setting range by tapping on  $\langle$  or  $\rangle$ .

**Note: If the instantaneous water heater is supplied with a remote control and the device powers a shower, then the maximum temperature was limited during the installation of the device and can only be changed below this temperature. The temperature limit cannot be fully deactivated in this case.**

**Activation of a temperature limit applies to all users and is not just saved as an appspecific value.**

**Flow Limit:** Setting of flow rate limitation (only devices with Servotronic®).

Setting options:

- "OFF" no flow rate limitation (motor valve deactivated)
- "AUTO" automatic adjustment, i.e. flow rate is limited in a way so that the selected outlet temperature is reached

"ECO" flow rate limitation to max. 8.0 l/min

e.g. "9.0" limitation to a freely selectable value between 4.5 and 25 l/min

**Note: If the Eco function has been activated in the menu "Savings", the flow is automatically set to "ECO". Changing the flow to a higher value than 8l/min deactivates the Eco function**

**Activation of a flow limit applies to all users and is not just saved as an app-specific value.**

**Factory Settings:** All factory settings for the app or the selected instantaneous water heater can be recalled:

# **Note: All customised user profiles, and power and water prices entered, are deleted. If a load shedding relay is connected, the correct value must be reset under "Load shedding".**

**Delete Statistics:** Use this function to delete all previously collected statistical data. Deleted

<span id="page-47-0"></span>statistical data cannot be restored.

**Devices:** This configuration menu provides access to all connected devices. Tapping the device name will take you to the settings of the selected device. For details see chapter "Initial operation".

**Software Info:** In this menu you will find information about the software version of the app, the imprint and the expert mode.

**• Expert mode:** Activation gives access to advanced controls of the registered devices, e.g. port adjustment and load shedding (if applicable to the selected device).

**Load Shedding:** If further three-phase devices are connected, a load shedding relay designed for electronic instantaneous water heaters (CLAGE no. 82250) can be connected to phase conductor L2. This relay ensures the operation of the water heater by switching off other consum-

ers until the end of heating operation.

Tap on  $\zeta$  or  $\geq$  to set a value of 0, 1 or 2.

Operating mode 1 must be selected first, thus to check the correct operation of the load shedding relay at low device output (35 degree celsius setpoint and low water flow rate). Mode 2 must be selected if the load shedding relay flickers.

![](_page_47_Picture_171.jpeg)

**Note: The load shedding configuration should only be carried out by a specialist tradesman.**

## **4.4.4 User**

Up to eight users can enter their names and select their own profile image. This appears together with the first ten letters of the name on the main screen.

In the main screen, every user can set up and save his own desired temperatures for the different applications.

By tapping on the symbol  $\times$  you can delete a user profile.

## **4.4.5 Savings**

Here, you can determine the parameters for the costs in the consumption statistics. You can select a currency symbol under "Settings".

**Electricity Price (€/kWh):** Indicate the electricity price from your own electricity company.

**Water Price (** $\varepsilon/m^3$ **):** Indicate the water price from your own water company.

**ECO Settings:** The Eco mode can be enabled or disabled. If it is enabled, the outlet temperatures are limited to an energy-efficient value.

<span id="page-48-0"></span>(  $\triangle$  handwash = 35 °C,  $\stackrel{\frown}{m}$  shower = 38 °C,  $\Rightarrow$  bath = 42 °C,  $\triangleq$  hot water = 48 °C).

Additionally the water flow is limited to 8 l/min (only devices with Servotronic®).

# **4.4.6 Info**

The current status and device data are listed here.

# **4.5 Reset of the Home Server**

For access to the Home Server, for example after having changed passwords, you must disconnect possibly connected LAN cables and pull out the power supply plug from the socket. Plug in the power supply plug after an instant.

After the completed restart (which may take up to a minute), the Home Server is in the delivery status as access point for three minutes. During this time, the status LED will light up continuously. For Wi-Fi configuration changes on the Home Server, you can log in your tablet / smartphone on the Home Server as follows:

Wi-Fi name = CLAGE-HS-... (followed by the last four digits of the MAC address printed on the nameplate)

Password = Warmwasser

# **Note: If no changes are made in these three minutes, the Home Server automatically starts the (Wi-Fi) configuration which was activated at last.**

# **4.6 Cleaning and care**

Do not subject the Home Server and its corresponding power pack to humidity. Otherwise you risk damage to the electricity. For any cleaning which is required nevertheless, you must remove the plug from the socket and use a soft and dry cloth for wiping the surfaces. Do not use any solvents for cleaning.

# <span id="page-49-0"></span>**Trouble-shooting and service**

# **5. Trouble-shooting and service**

Your CLAGE Home Server was produced with care and cross-checked before delivery. Problems that might occur are often the result of minor causes. Check whether you can probably solve the problem on the basis of the annexed table. Thus you help avoid costs for unnecessary after sales service.

![](_page_49_Picture_222.jpeg)

# <span id="page-50-0"></span>**Trouble-shooting and service**

![](_page_50_Picture_115.jpeg)

# **5.1 Customer service address**

If it is not possible to solve the problem, please contact

# **CLAGE GmbH**

After-Sales Service

Pirolweg 1–5 21337 Lüneburg Germany Phone: +49 4131 8901-40 Fax: +49 4131 8901-41 Email: service@clage.de

In case of defects, please return the device for inspection and / or repair and enclose a cover letter and a proof of purchase.

#### <span id="page-51-0"></span>**Disposal**

# **6. Disposal**

# **6.1 Environment and recycling**

Your product was manufactured from high-quality, reusable materials and components. Please respect in case of discarding that electrical devices should be disposed of separately from household waste at the end of their service life. Therefore, please take this device to a municipal collection point that accepts electronic scrap. Disposing it correctly will support environmental protection and will prevent any potential negative effects on human beings and the environment that could arise from inappropriate handling of these devices at the end of their service life. Please contact your local authority for further details of your nearest designated collection point or recycling site.

Business customers: If you wish to discard equipment, please contact your dealer or supplier for further information.

Parts of the Home Server's code are licensed under the therms of "GNU General Public License" version 2.

iOS is a brand name of Apple Inc., and is registered in the USA and other countries.

AppStore and Apple Store are service marks of Apple Inc., and are registered in the USA and other countries.

# **CLAGE GmbH**

Pirolweg 1–5 21337 Lüneburg Deutschland

Telefon: +49 4131 8901-0 Telefax: +49 4131 83200 E-Mail: service@clage.de Internet: www.clage.de

![](_page_55_Picture_3.jpeg)

![](_page_55_Picture_4.jpeg)